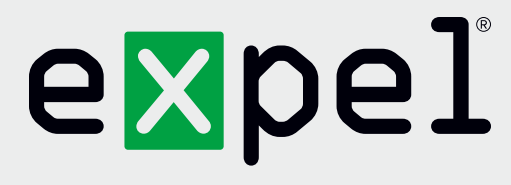

## Deploying the Assembler on Microsoft Azure

**Version 1.2**

**www.expel.io**

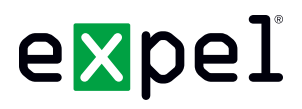

This document describes how to deploy the Assembler on Microsoft Azure. Once completing the steps outlined in this document, refer back to the ["Getting started with Expel](https://expel.io/wp-content/uploads/2019/02/getting-started-with-expel.pdf)" document for further instructions.

**Note:** You may need to do things differently than described here depending on how you have configured Azure.

## **Uploading the Virtual Hard Disk (VHD) to Azure**

If you prefer using Azure's CLI, go to <https://docs.microsoft.com/en-us/azure/virtual-machines/linux/upload-vhd>and follow Option 1 for "Upload a VHD". Or, follow these steps to upload the VHD via the Azure Portal.

- 1. Right click on the downloaded file to open the context menu and choose "Extract All".
- 2. Open Azure.
- 3. Go to **Storage Accounts**.
- 4. Create a new storage account of kind "General Purpose v2" or use an existing one.
- 5. In the storage account you want to use, choose **Blobs**, then the **+ Container** button to create a new storage container.
- 6. In the new container, choose the **Upload** button, and choose the extracted VHD file to upload. This is a 30 GB file, so it will take a while to upload.

## **Creating a virtual machine from the VHD**

- 1. Go to **Images** (it's not in the default Favorites, so you may have to access it from **All Services**).
- 2. Choose **Add**.
- 3. Enter the following values:
	- a. Name/Subscription/Resource Group/Location/Zone Resiliency: *your choice*
	- b. OS type: *Linux*
	- c. Storage blob: *Choose the VHD you uploaded*
	- d. Account type: *your choice* (this is the storage location of the image, not your VM itself, so HDD performance is acceptable)
	- e. Host caching: *Read/write*
- 4. Choose **Create**.
- 5. Once the image has been created, choose the image name then **Create VM**.

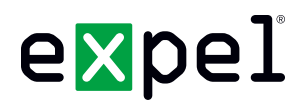

- 6. Enter the following values:
	- a. Name: *your choice*
	- b. VM disk type: *SSD*
	- c. Username: *temp* (this account won't be used, but Azure makes you create one. We'll delete it once the VM is running)
	- d. Password: *your choice*
	- e. Subscription/Resource group/Location: *your choice*
- 7. Choose **OK**.
- 8. Choose **F4s\_v2** size (or, if you prefer, another size with at least 4 virtual CPUs and 8 GB RAM).
- 9. Enter the following values:
	- a. High availability/Availability set: *your choice*
	- b. Storage->Use managed disks: *yes*
	- c. Network/Subnet/Public IP/Network Security Group: *either accept the defaults or change them to something you prefer* (the Assembler needs outbound Internet access and access to your security devices).
	- d. Select public inbound ports: *No public inbound ports*
	- e. Extensions: *No extensions*
	- f. Auto-shutdown: *Off*
	- g. Monitoring: *your choice*
	- h. Managed service identity: *your choice*
- 10. Choose **OK**, then choose **OK** again.
- 11. Choose the Virtual Machine after it is created.
- 12. Under **"Support + Troubleshooting"** (on the left menu), choose **Serial Console**.

Continue with the "Activate the Assembler in the Expel Workbench" step in the "Getting started with Expel" document.